## **Announcing Branch 35 Membership Directory**

**Announcing Branch 35 Membership Directory** with improved access to more current and complete member information. Simple or advanced directory searches create unique sets of members. Member may edit Profile and Privacy settings to control what information is viewable by members. Member information includes spouse or SO name, sponsor name, three phone numbers, photo, and group participation. Our web-based Membership Directory is available today.

To access the Directory from a web browser, enter the Branch 35 Membership Management address: [https://sirbranch35.wildapricot.org.](https://sirbranch35.wildapricot.org/) Bookmark this page for future access.

To access the Directory from the SIR Branch 35 website [http://www.sirinc2.org/branch35,](http://www.sirinc2.org/branch35/) click on the new **Photo & Member Rosters** button.

Before you **Login** to Branch 35 Membership Management website, only public information and buttons are viewable:

- **LOGIN GUIDE** button > Information how to login and access member profile
- **MEMBER GUIDE** button > Information how to use member-only Directory and 2018 Roster
- **GROUP GUIDE** button > Information how Activity Chairmen can organize Branch 35 members into **Member groups**. Member groups can simplify sending emails to activity members.
- **ADMIN GUIDE** button > Information how Administrators log in and access the Admin area reserved for site and account administration, and not seen by ordinary members. If you are designated as an administrator, you can switch back and forth between Admin view and Public view.

To **Login**, click little **blue man icon** located at the top right corner of the screen

## **Login page appears: PLEASE LOG IN TO CONTINUE**

- o The first time you login, you need to create your password
	- Click on **Forgot password**
	- **The password reset process will create your password**
	- Save your Branch 35 Membership Management password in a safe place
	- **EXECUTE:** Click on **LOGIN GUIDE** button for more detailed information

My profile page appears with **member only** buttons and information

- **DIRECTORY** button > Click on this button to access **Directory of Active Members Click on MEMBER GUIDE** button for more detailed information
- **2018 ROSTER** button > 2018 Membership Roster pages not included in the DIRECTORY

## **Announcing Branch 35 Membership Directory**

**• MY PROFILE** 

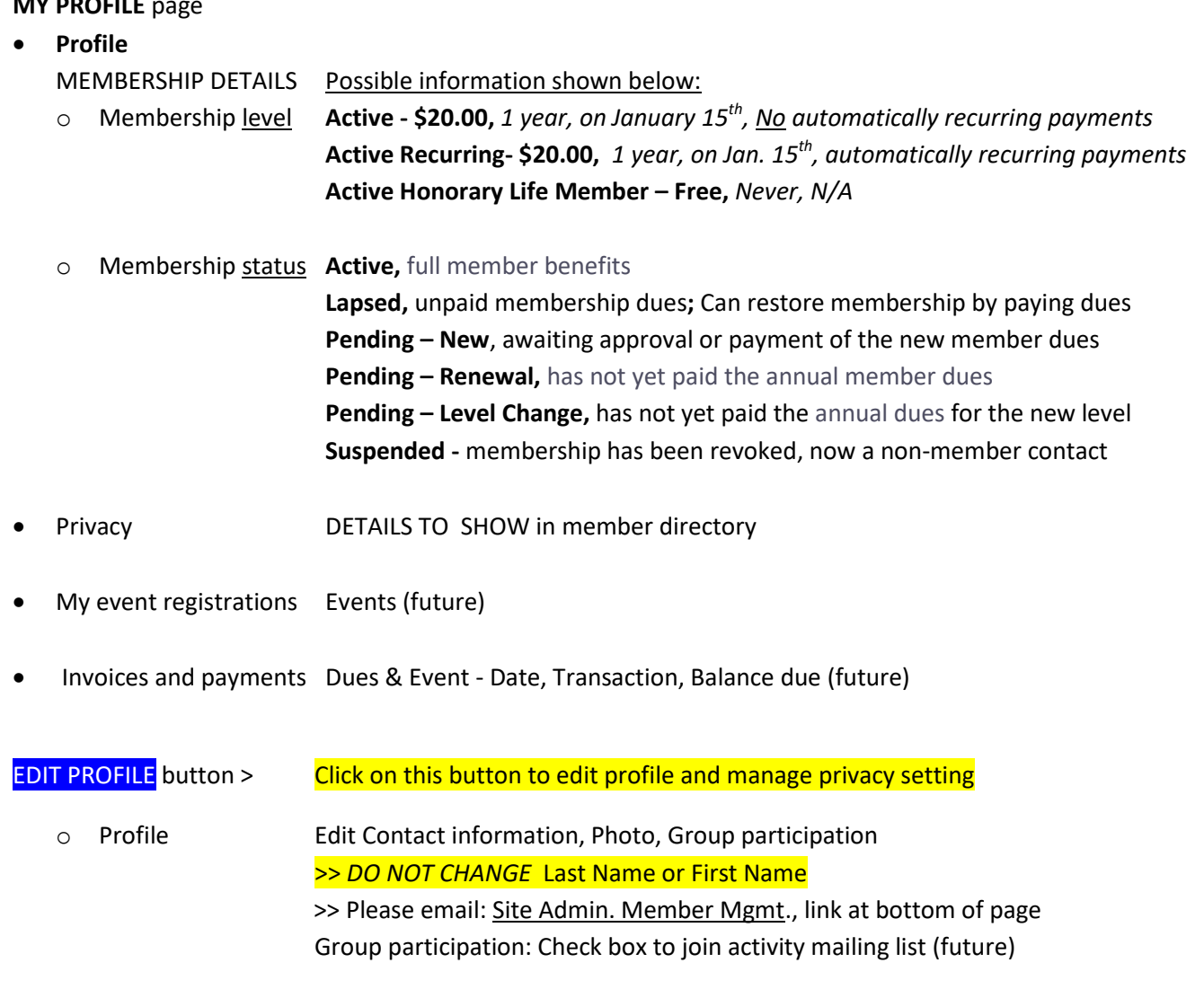

- o Privacy DETAILS TO SHOW in member directory (Members, No access)
- My directory profile **> View** Member details shown in Directory